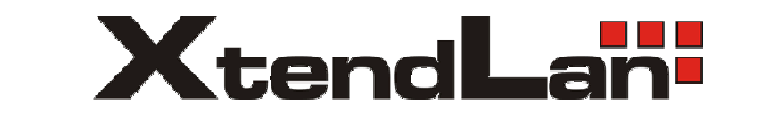

# **How to install Microsoft XP to RB/TC-26xDX**

If we want to use Compact Flash (CF card), we need to set it to be the "master" device. Please set the jump in front of the slot. Put it to the left side.

We recommend you use the storage (CF card, DOM) which with "Ultra DMA mode".

Put CF card to slot.

Prepare a external **USB floppy** and a disk.

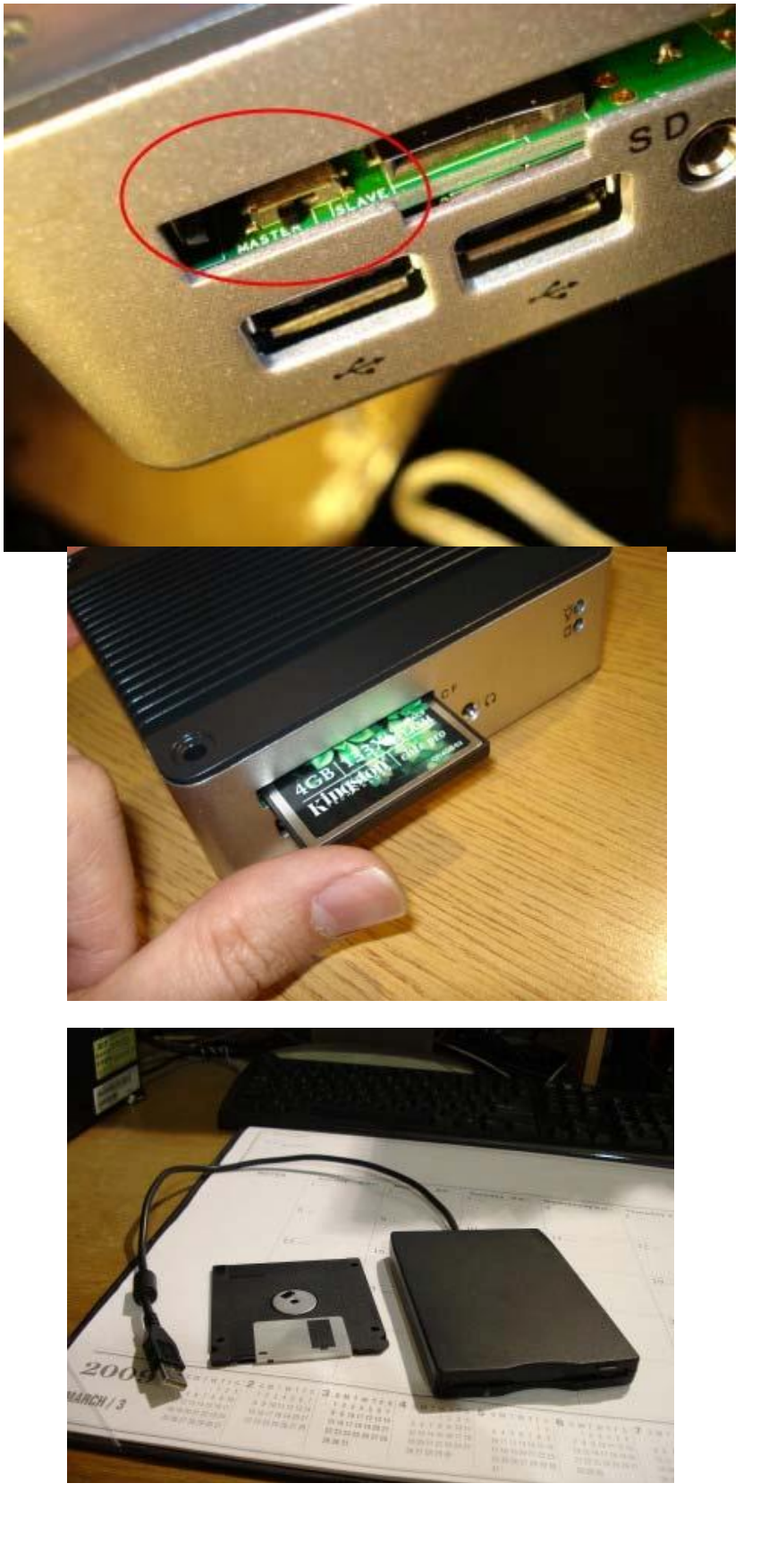

Connect USB floppy to workstation (desktop)

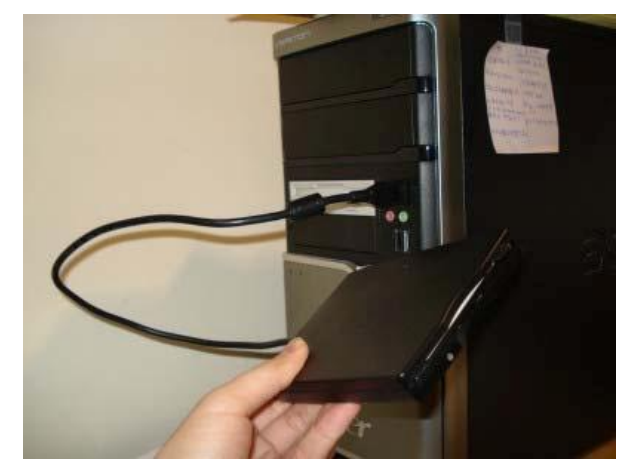

## Copy **a file (txtsetup.oem) and a folder (windows)** to UPS floppy. These files are IDE driver for RB/TC-26xDX. You can download from following address:

ftp.asm.cz/XtendLan/RB\_TC-261DX\_261HDX\_261LDX\_262DX

Prepare a Windows XP CD and an external USB CD-ROM or DVD-ROM.

Plug external USB floppy and external USB CD-ROM to RB/TC-26xDX by USB port.

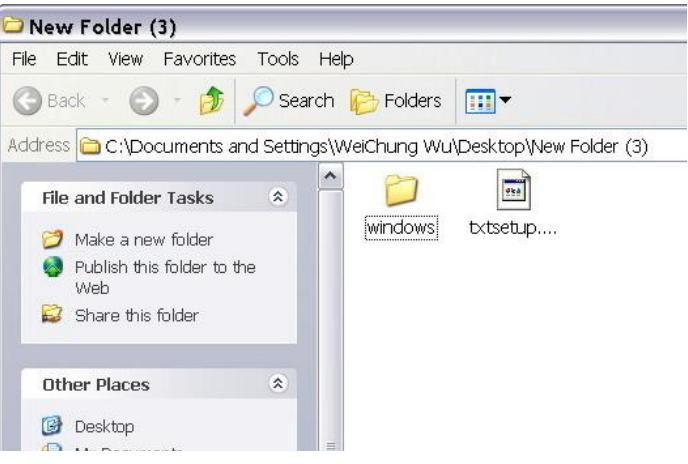

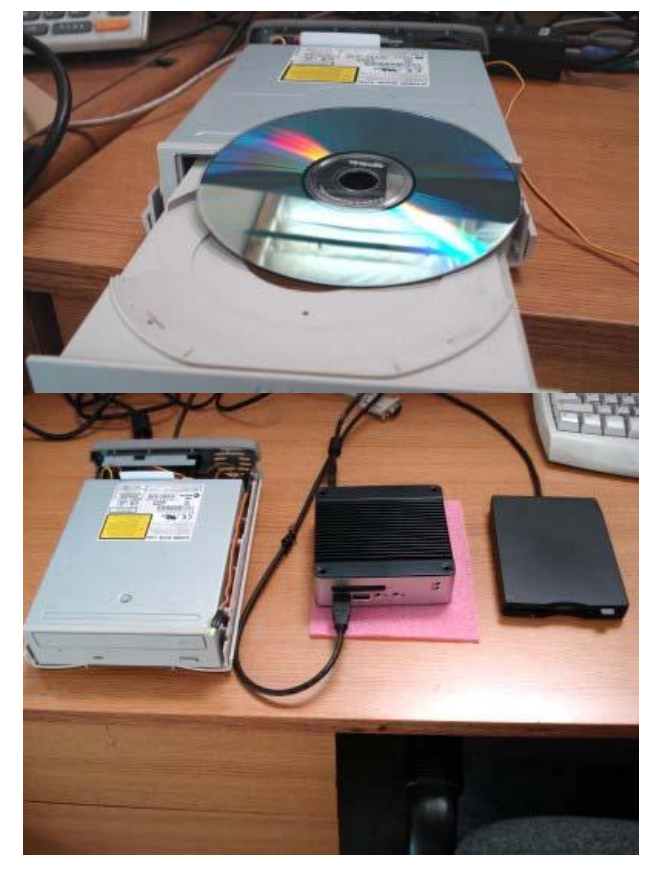

After connect key board, mouse, VGA line, ethernet line, and power line, turn one the power switch.

After turn on the power, press '**Delete'** instantly. Don't release for at least three seconds. We will enter a BIOS setting screen. Setting BIOS can make RB/TC-26xDX have better performance, especially on Windows system.

Go to Advanced à IDE Configuration à OnBoard IDE Operate Mode à set it to "**Native Mode**"

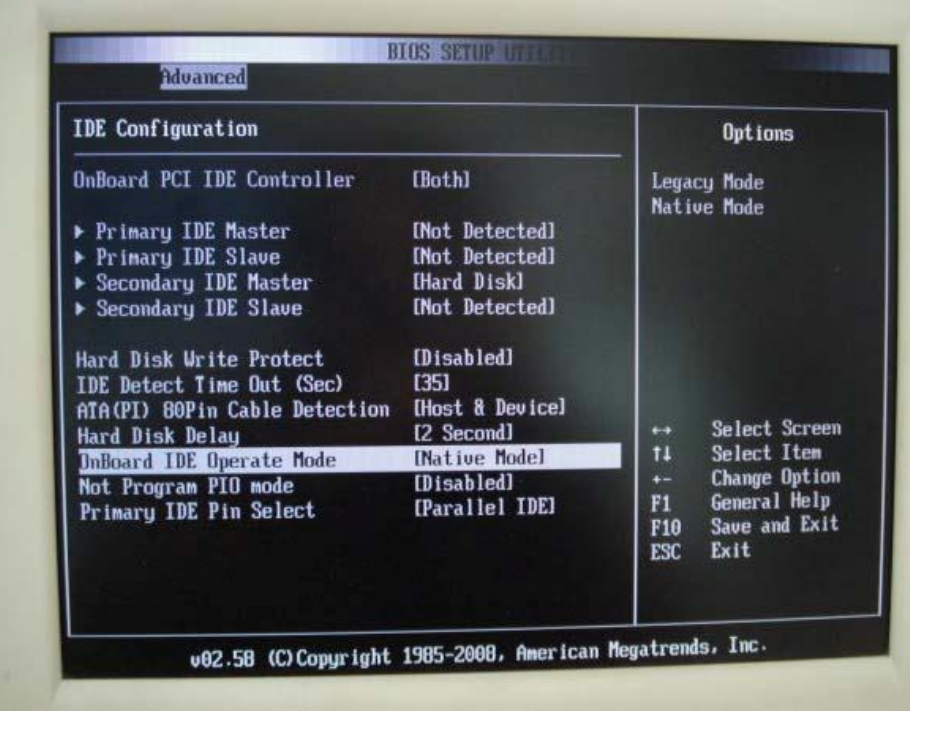

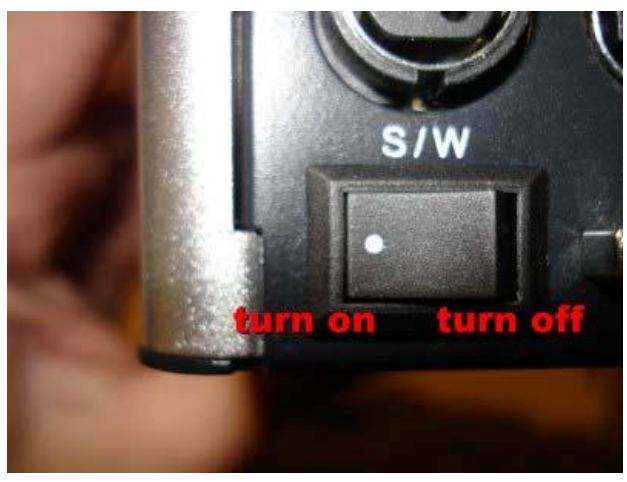

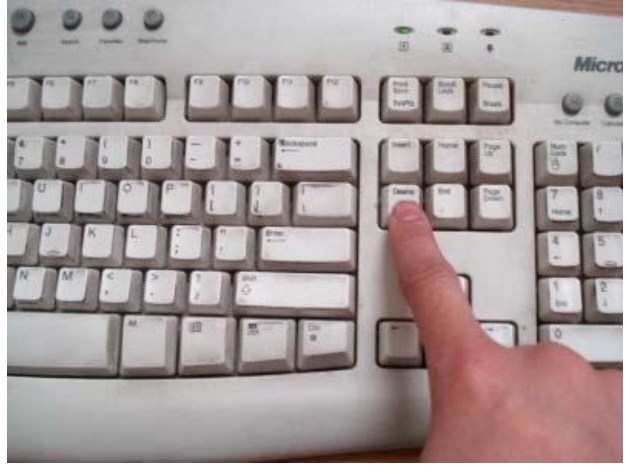

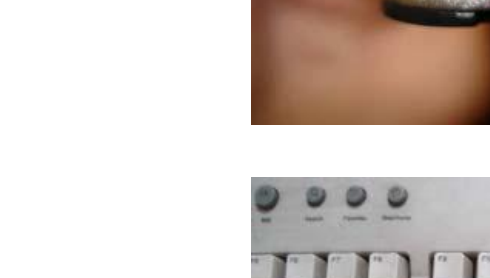

Go to Advanced  $\hat{a}$  IDE Configuration  $\hat{a}$  $ATA(PI)$  80Pin Cable Detection  $\hat{a}$  set it to "**Device**"

It means the transfer speed will be decided by storage (CF card, hard disk, embedded disk). When we set it, the storage can support up to Ultra DMA-4. If we choose "Host & Device", it only supports Ultra DMA-2. However, not every cable and storage support Ultra DMA-4. In this situation, we will choose "Host & Device". We can get more information on the item of "Secondary IDE Master".

## Go to PCIPnp à PCI IDE BusMaster à set "**Enabled**"

Go to Advanced à USB Configuration à USB 2.0 Controller Mode à set "**FullSpeed**".

Actually, FullSpeed(1.0) is slower than HiSpeed(2.0). However, when we install XP by CD(DVD)-Rom, there is a detective problem on HiSpeed. So, we choose FullSpeed temporarily.

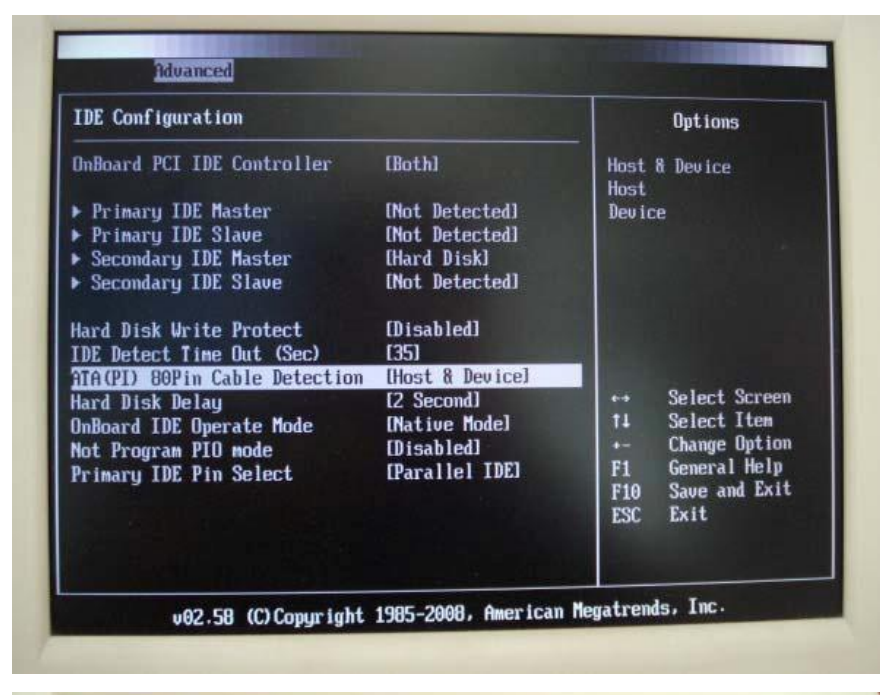

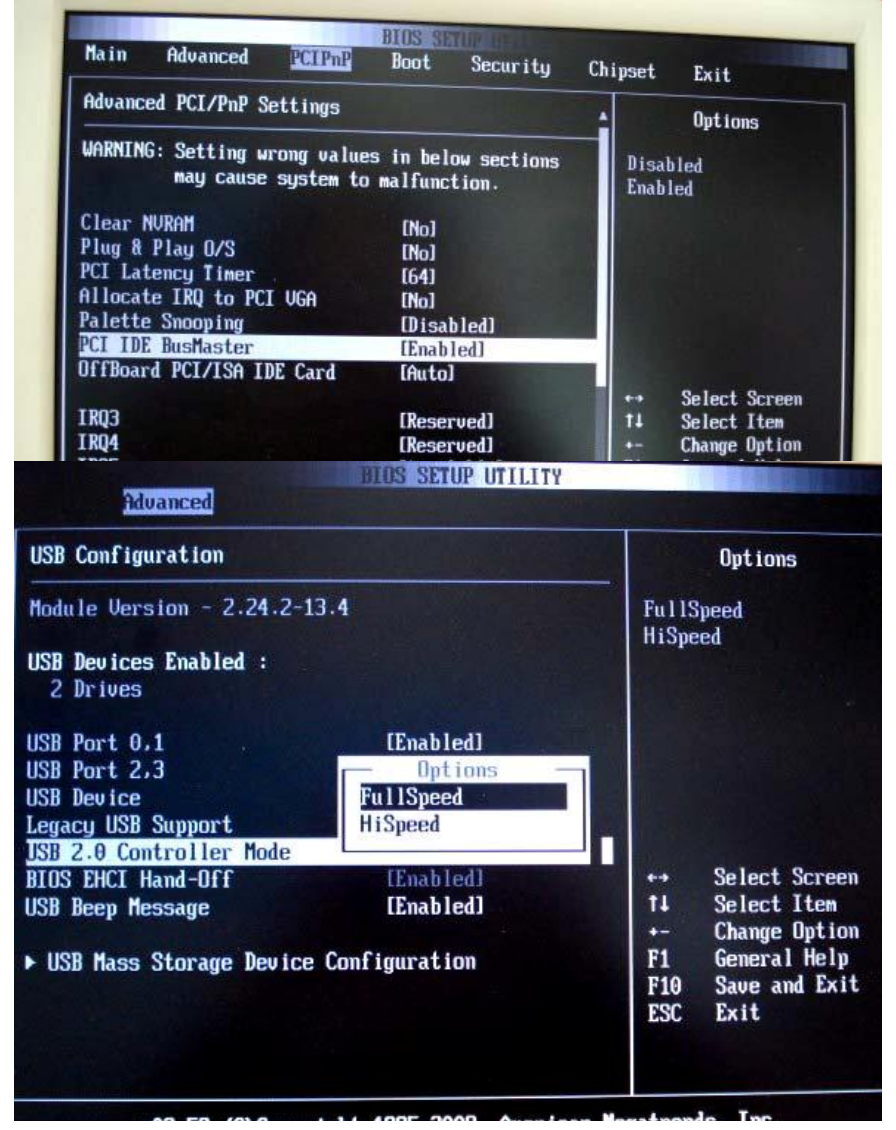

After we finish installation process, we can change back to HiSpeed.

Go to Boot à Boot Device Priority à set CD (DVD)-ROM be the 1st boot device; set CF card, hard disk and other storage which you want to install XP be the 2nd boot device; set external USB floppy be the 3rd boot device.

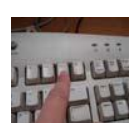

Alternative: When miniPC is booting, we also can press "**F11**" to choose 1st bootable device.

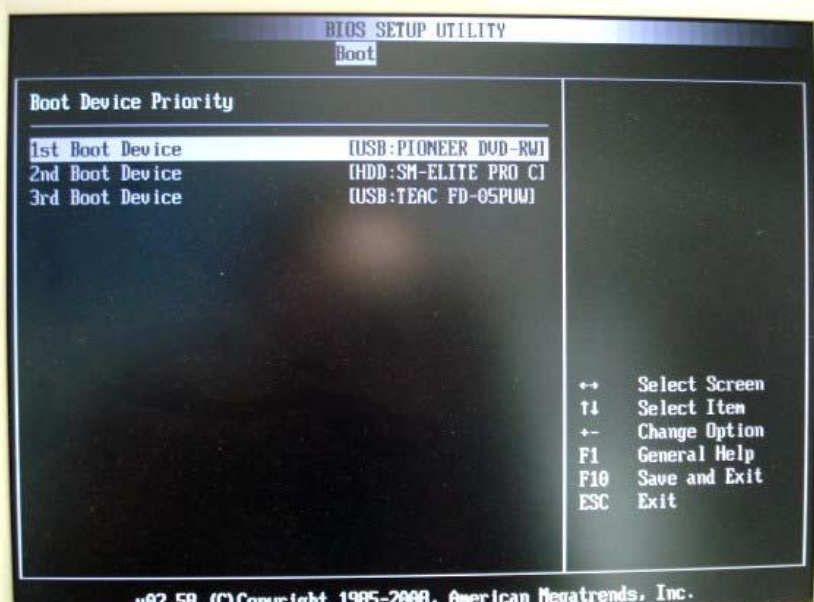

After done all of the setting, go to Exit  $\hat{a}$ **Save Changes and Exit**. We also can use shortcut "**F10**".

Press **OK** to confirm, and then the miniPC will start to reboot.

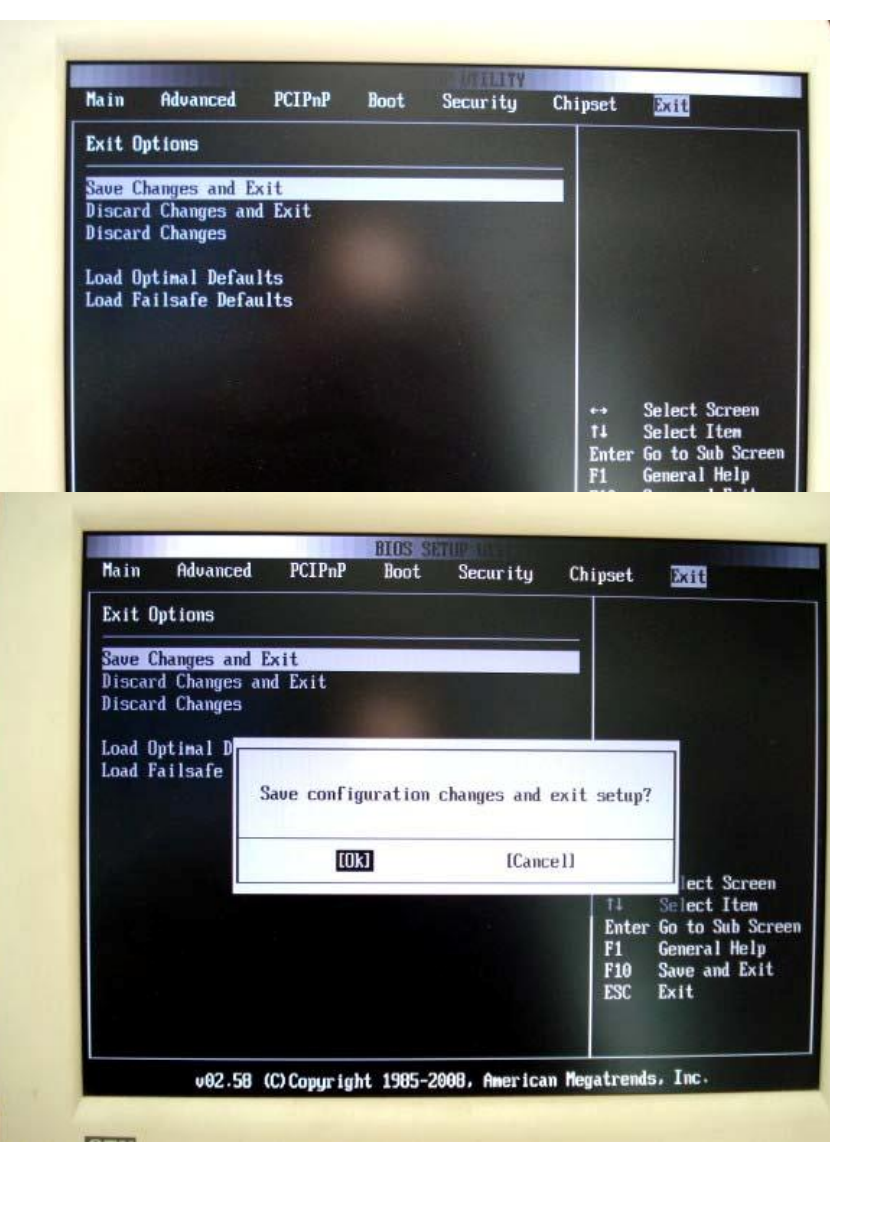

When miniPC starts to boot, we press any key (Enter, space, number …etc) to boot from CD.

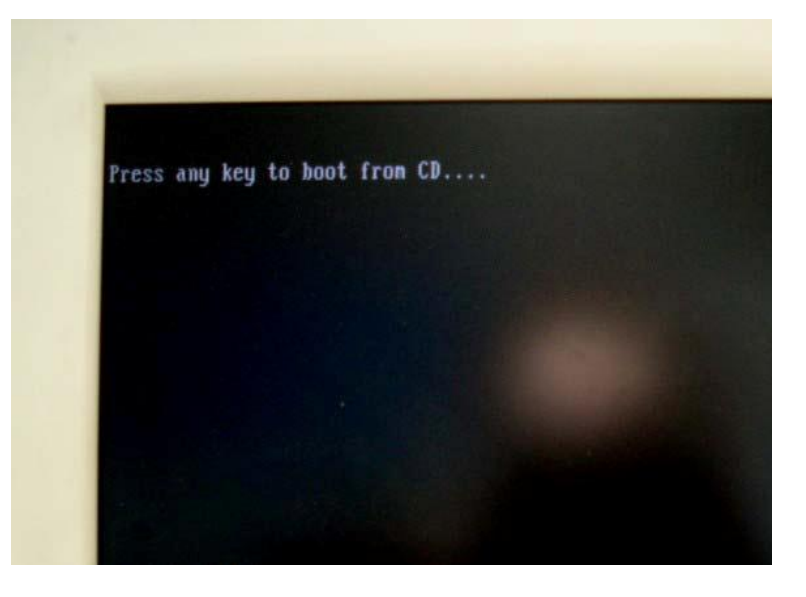

Press "**F6**" when we see this notice on the bottom. It tells us to load third party SCSI or RAID driver.

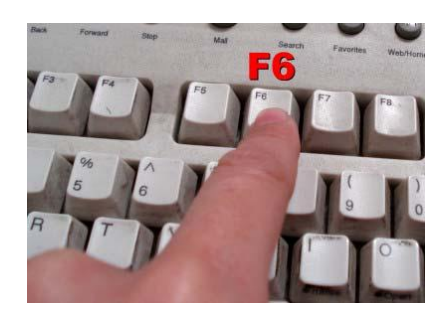

Press "**S**" when we see this screen. This screen tells us to install additional drivers.

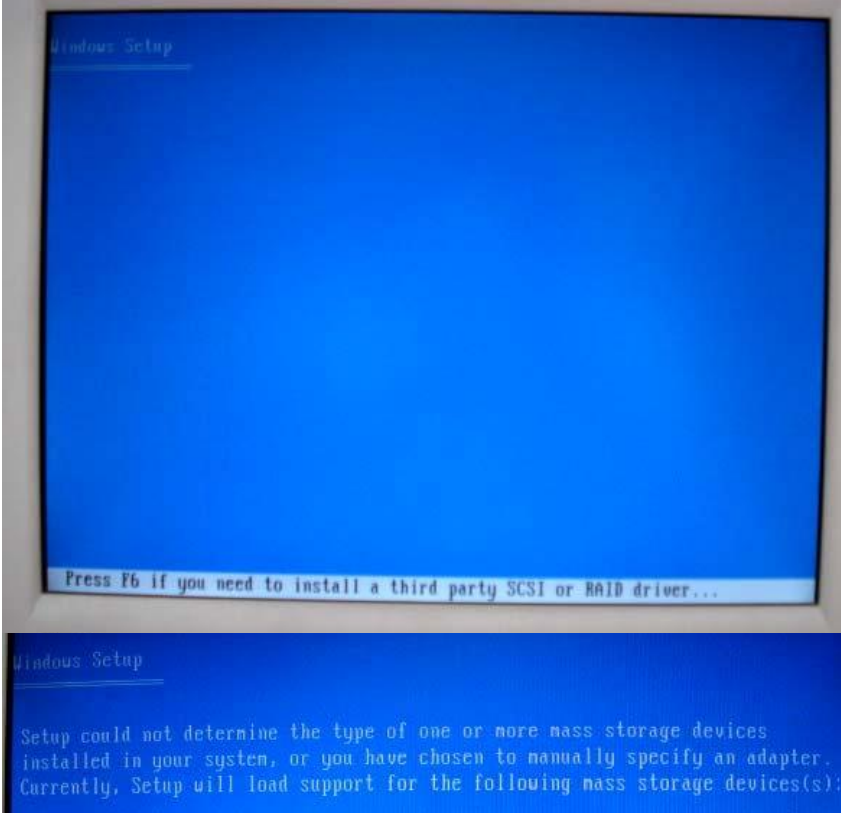

- \* To specify additional SCSI adapters, CD-ROM drives, or special disk controllers for use with Windows, including those for which you have a device support disk from a mass storage device manufacturer, press S.
- \* If you do not have any device support disks from a mass storage<br>device nanufacturer, or do not want to specify additional<br>nass storage devices for use with Windows, press ENTER.

S=Specify Additional Device ENTER=Continue F3=Exit

The system will read external USB floppy and find drivers automatically -Vortex86DX D1010 ATA/ATAPI Controller. Press "Enter" to select it.

We will see this screen again, this time, press "Enter" to continue.

Press "F8" to agree the license agreement.

to return to the previous screen.

Vortex86DX D1818 ATA/ATAPI Controller

ENTER=Select F3=Exit

installed in your system, or you have chosen to nanually specify an adapter.<br>Currently, Setup will load support for the following nass storage devices(s)

- \* To specify additional SCSI adapters, CD-ROM drives, or special disk controllers for use with Windows, including those for which you have a device support disk from a mass storage device manufacturer, press S.
- \* If you do not have any device support disks from a mass storage device manufacturer, or do not want to specify additional nass storage devices for use with Windows, press ENTER.

END-USER LICENSE AGREEMENT FOR MICROSOFT<br>SOFTWARE

MICROSOFT WINDOWS XP PROFESSIONAL EDITION

SENVIOR AND THERE CORRETULLY: This End-User<br>
Inconsistent Linear Correlation of the state of the state of the state of the state of the Microsoft Corporation<br>
or a single entity) and Microsoft Corporation<br>
or one of its of

Sone of the terms have changed since the<br>initial release of Vindous XP Service Pack 2.<br>The changes include:

\* additional information about the<br>validation functions of the Software, which<br>determine whether the Software is counterfeit,<br>inproperly licensed or a non-genuine Windows

F8=1 agree ESC=1 do not agree PAGE DOVN=Next Page

Setup the partition of disk (CF card, hard disk, or embedded disk). You can delete (L) or create (C) a partition. It depends on your need. In this case, I use whole disk (one partition).

## E: Partition2 [Unknown] **BMBC RMBCOWS** Io delete this partition, press L.<br>CAUTION: All data on this partition will be lost.

- To return to the previous screen without<br>deleting the partition, press ESC.

Choose system you will use. In this case, I use Fat32. If disk space is larger than 32G, fat32 will not support, and NFTS would be the only choice.

For save time, I choose Ouick format.

We press "Enter" to continue. It will start to format, and all of your data on the disk will be erased.

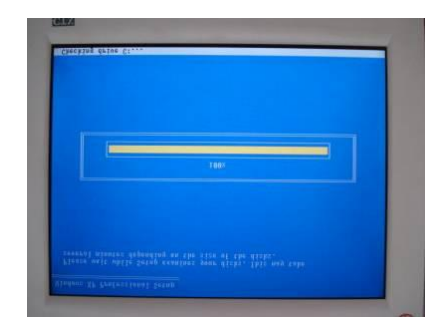

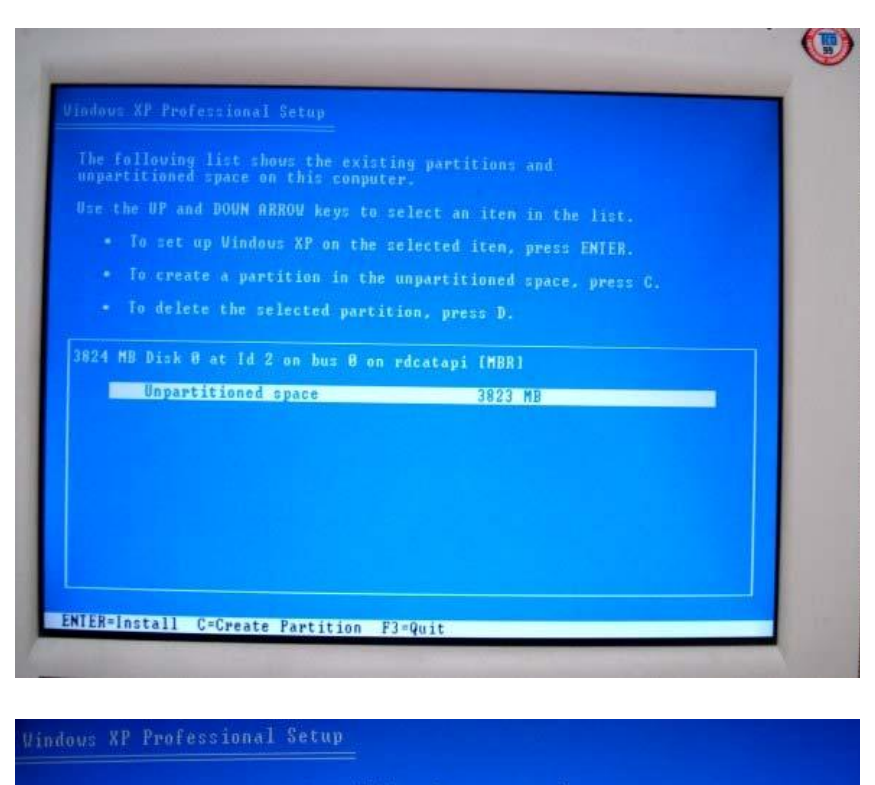

3824 MB Disk Ø at Id 2 on bus Ø on rdcatapi [MBR].

This partition nust now be formatted.

From the list below, select a file system for the new partition.<br>Use the UP and DOUN ARROW keys to select the file system you want,<br>and then press ENTER.

If you want to select a different partition for Windows XP,<br>press ESC.

Format the partition using the NIFS file system (Quick)<br>Format the partition using the PAT file system (Quick)<br>Format the partition using the NIFS file system<br>Format the partition using the FAT file system

## indows XP Professional Setup

- Because this partition is larger than 2048 negabytes (MB), Setup<br>vill format it with the FAT32 file system.
- Files stored on this partition will not be available when you are<br>using other operating systems, such as MS-DOS or some versions of<br>Windows.
- 
- . To go back to the previous screen without having Setup<br>formatting this partition, press ESC.
- 

ENTER=Continue ESC=Cancel F3=Quit

## indows XP Professional Setup

After format, Windows files will be copied form CD(DVD)-ROM to disk. Because our USB speed is 1.0, it will take long time to finish this job.

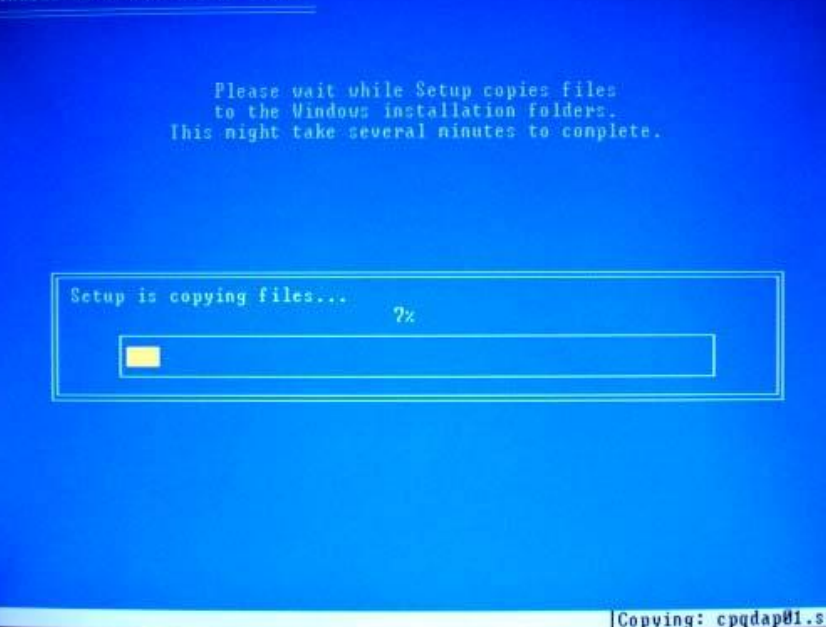

After copy all files, system will reboot. You will see this screen again. This time **don't** press any key. Because files are already in the disk, we don't need to boot from CD(DVD) again.

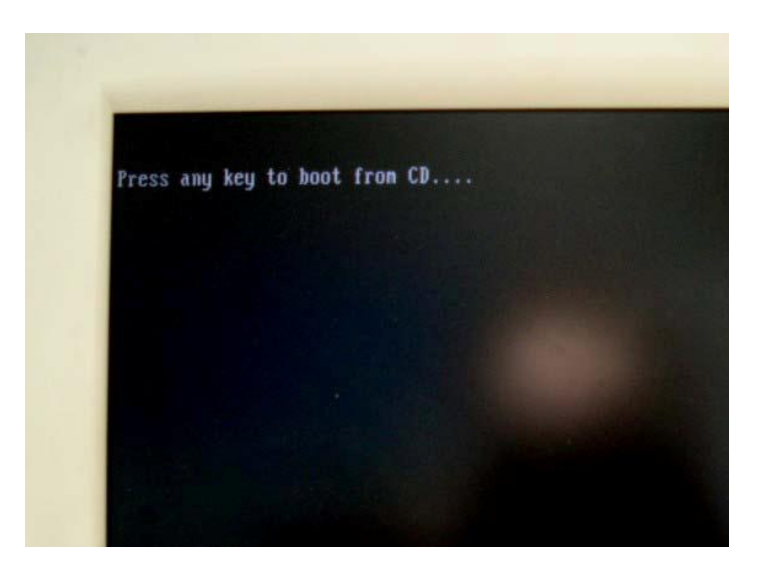

When you see this screen. The windows are working installation process.

## Windows O Collecting<br>information An exciting new look Windows® XP Professional sports a visual design that<br>combines a sleek look, clean lines, and appealing colors with a<br>task-oriented design and exceptionally streamlined navigation. O Dynamic O Preparing The redesigned Start menu makes it easier to find important<br>Information and to access the programs you use most<br>frequently,  $\begin{tabular}{|c|c|} \hline & \multicolumn{3}{|c|}{\textbf{max}}\\ \hline \multicolumn{3}{|c|}{\textbf{max}}\\ \hline \multicolumn{3}{|c|}{\textbf{max}}\\ \hline \multicolumn{3}{|c|}{\textbf{max}}\\ \hline \multicolumn{3}{|c|}{\textbf{max}}\\ \hline \multicolumn{3}{|c|}{\textbf{max}}\\ \hline \multicolumn{3}{|c|}{\textbf{max}}\\ \hline \multicolumn{3}{|c|}{\textbf{max}}\\ \hline \multicolumn{3}{|c|}{\textbf{max}}\\ \hline \multicolumn{3}{|c|}{\textbf{$ Finalizing<br>Installation By automatically clearing up the notification area of the<br>taskbar and grouping related taskbar items, Windows XP<br>makes it easier to strict between programs and to open,<br>view, or close multiple items at the same time. Setup will complete in approximately:<br>39 minutes

Because the IDE driver has not passed Windows test, it will show this warning screen. However, we still want to install the driver, so press "**Yes**" to continue.

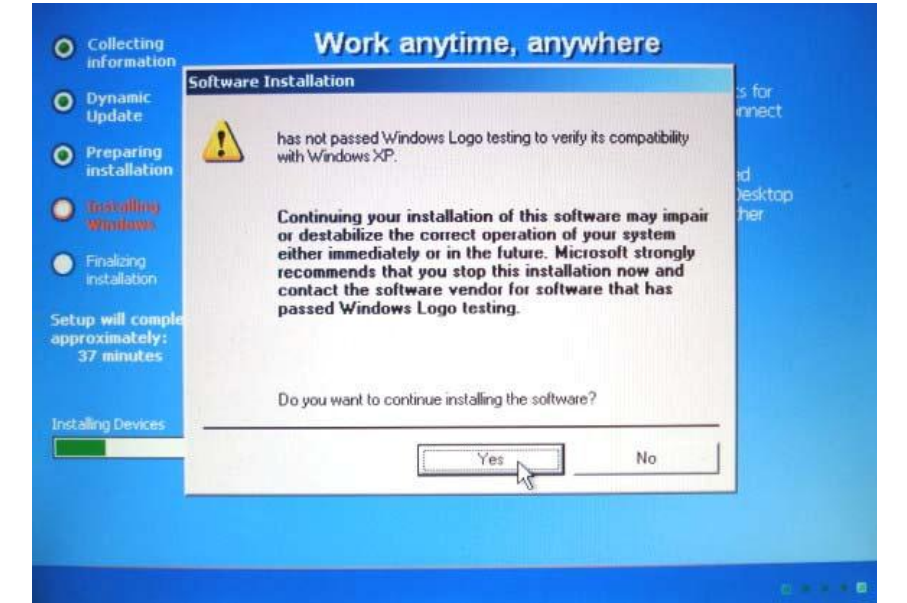

The same, to install the driver, press "**Yes**" to continue.

Follow the guide and setup by your need (time area, input…etc)

.

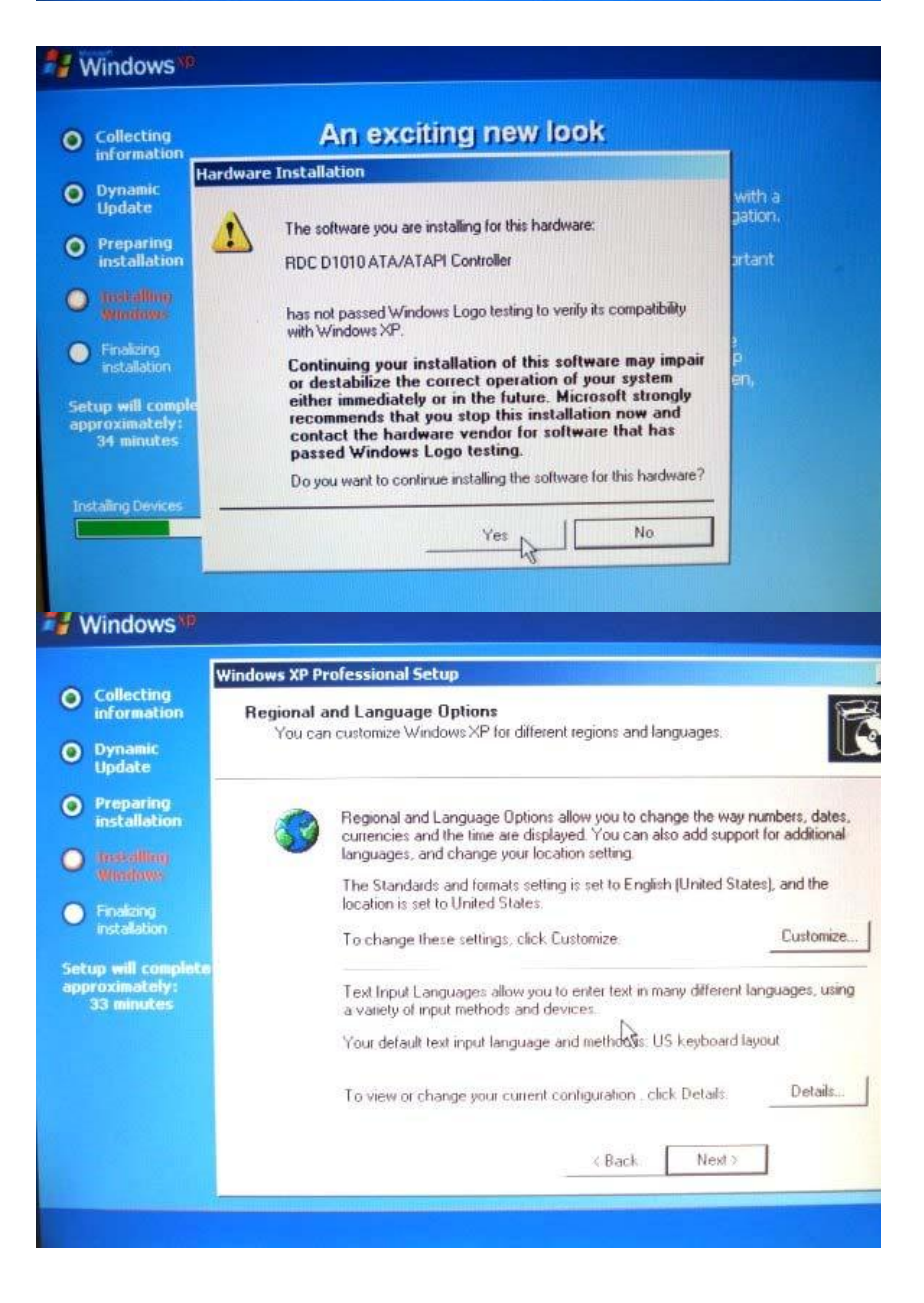

Input product key.

Setup computer name and account name. Password is not necessary in this step.

It will reboot. System will detect screen resolution.

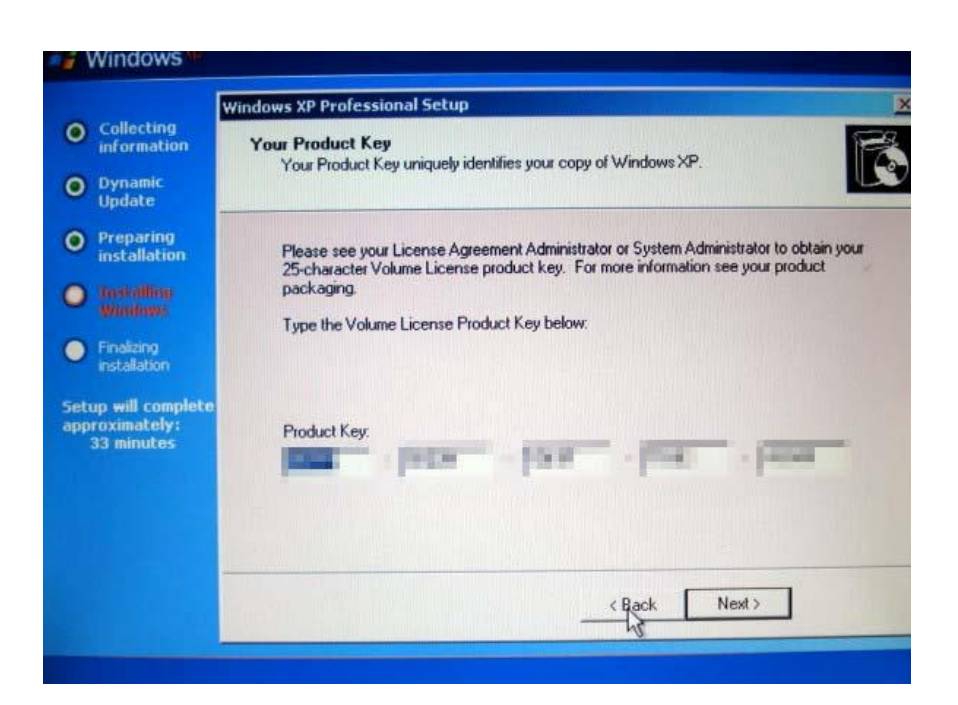

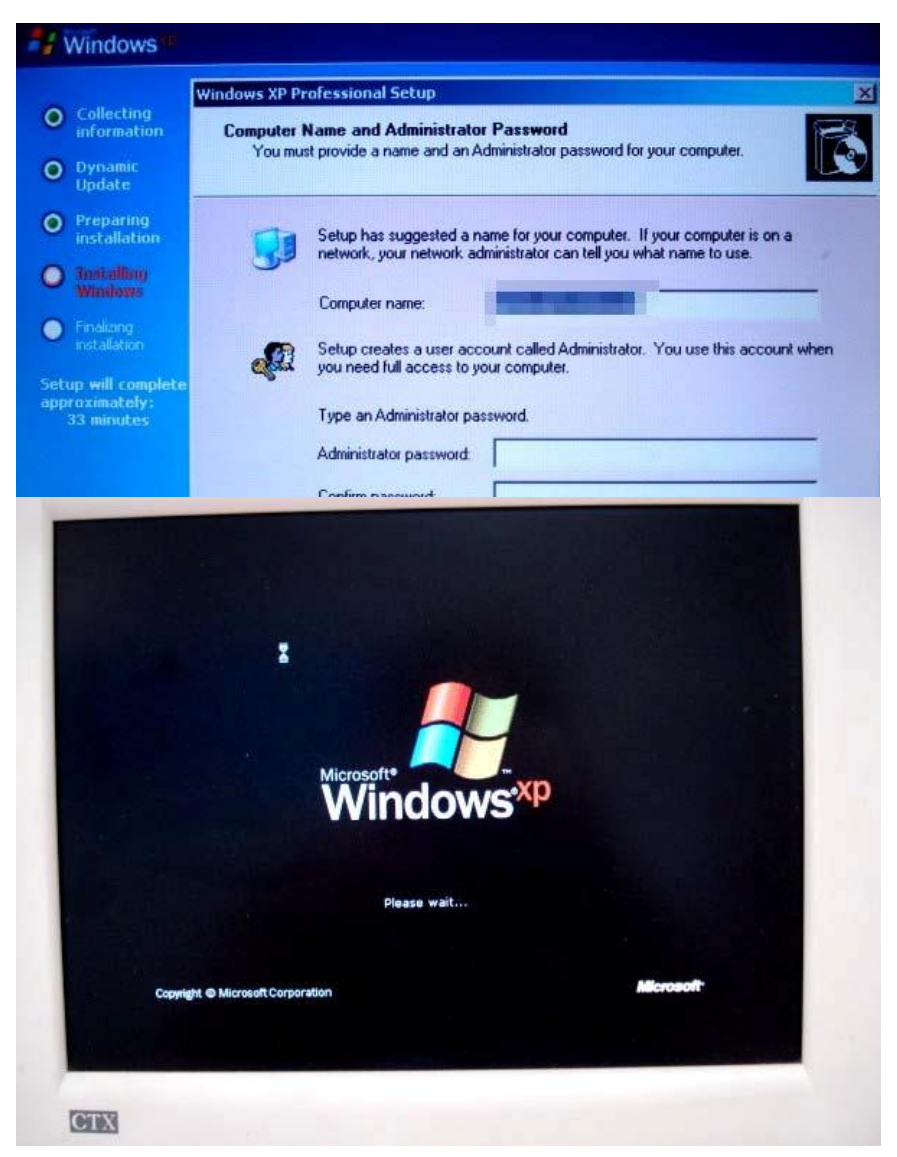

Windows XP install successfully! In first boot, it will setup environment for a while.

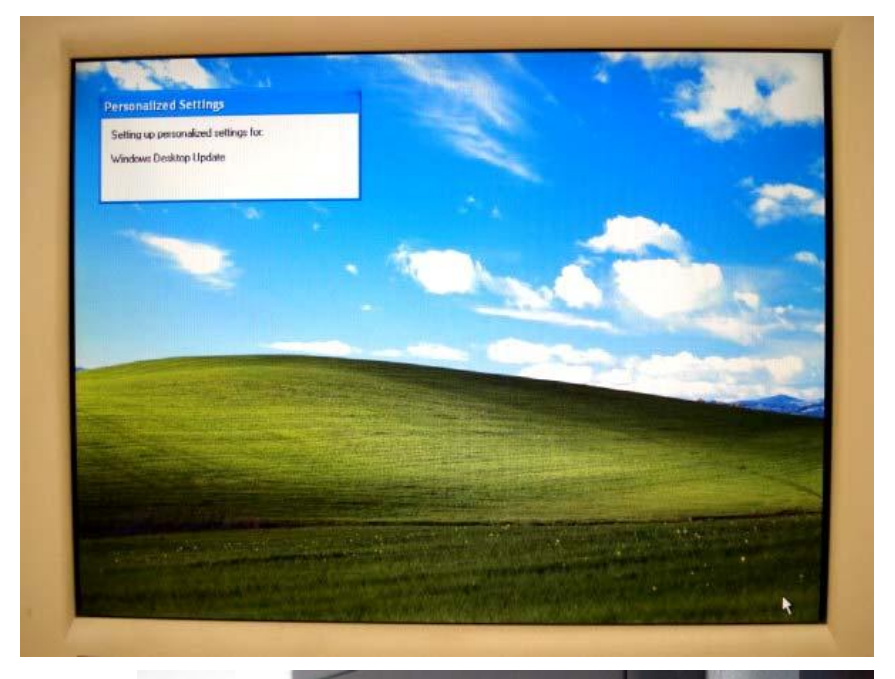

However, this is not the end. To improve video performance and active internet function, I strongly recommend to install specific drivers. You can download (1)LAN ,(2)VGA drivers from following address :

ftp.asm.cz/XtendLan/RB\_TC-261DX\_261HDX\_261LDX\_262DX

After download folder of "**LAN-VxDX"** and "**VGA\_Z9s"**, save these to USB flash drive.

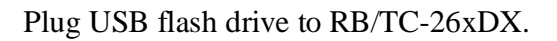

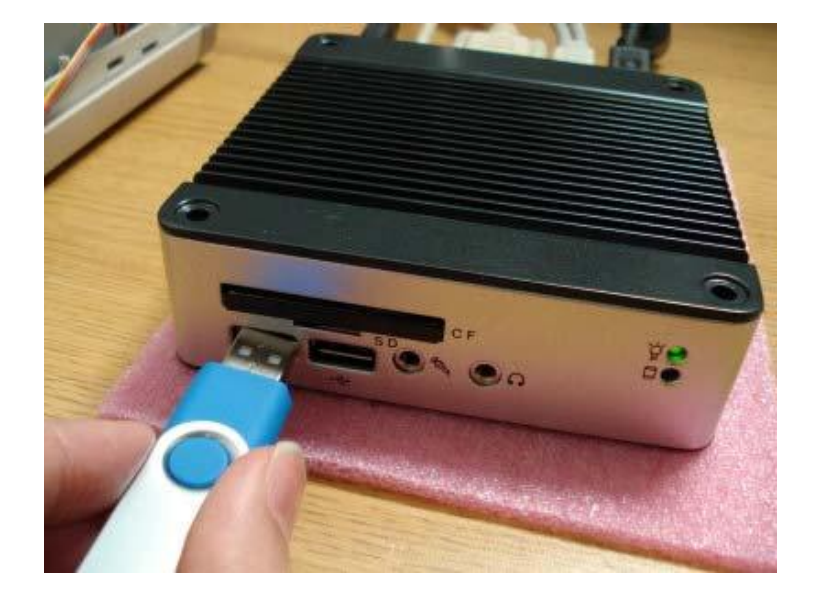

### Go to Start à Control Panel à System à Hardware à Device Manager.

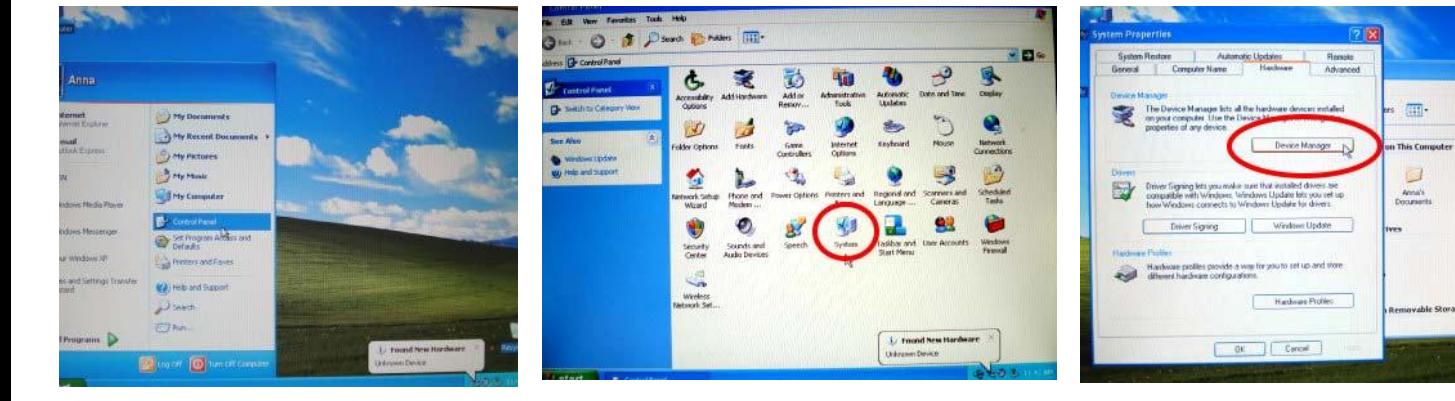

Under "Other devices", there are two devices with question marks. Fistly, we choose Ethernet Controller. Click **right button** of mouse on this item, and then click left button to choose **Update Driver**.

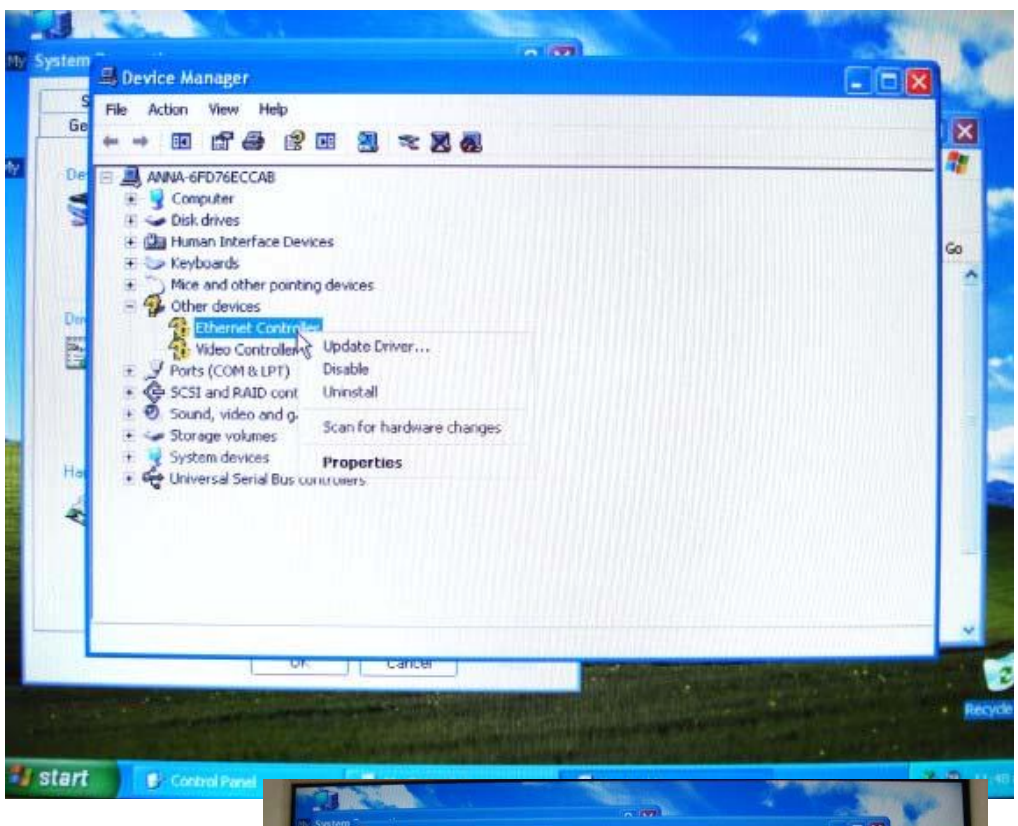

Choose "No, not this time"

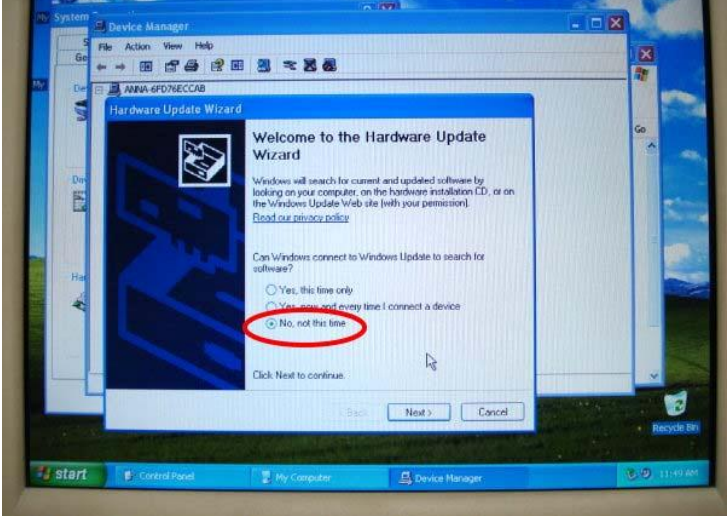

Select **install from a list or specific location (Advanced)**. Press Next to continue.

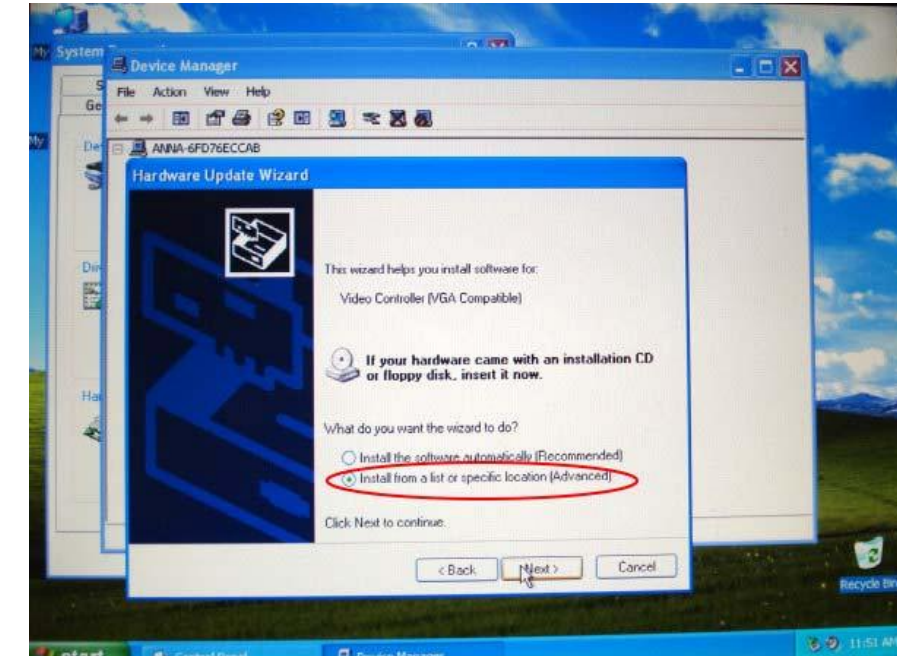

Cancel search removable media, and choose **Include this location in the search**. Then click Browse. Choose USB flash drive which we save. Go to folder of Lan-VxDx  $\hat{a}$  2008 09 10. Click OK.

It will show the driver has not passed Windows test. Click "**Continue Anyway**". Then, we will see files start to be copied to XP system.

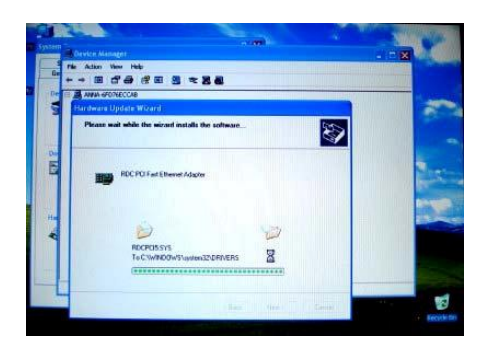

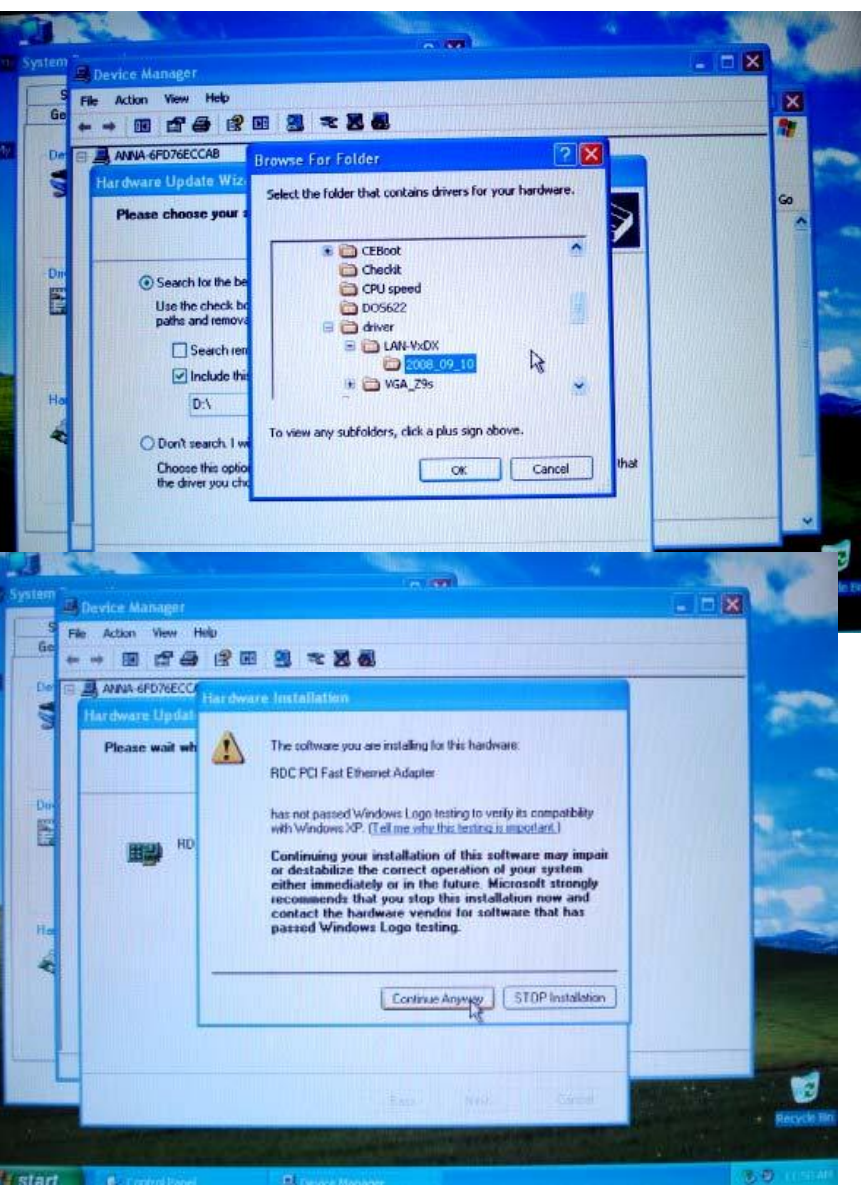

Click Finish to complete. Now, RB/TC-26xDX is ready to connect to internet and browse website!

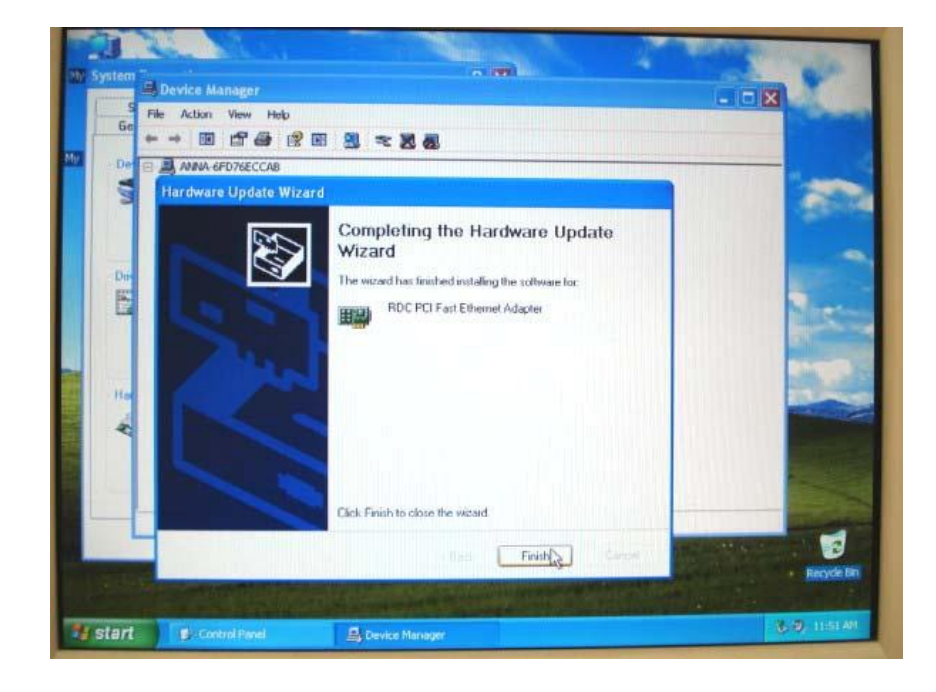

 $\sim$  m  $\sim$ Device Manager Cici Action View Help . . . . . . . . <u>.</u> ANNA 6FD76ECCAB  $\begin{array}{lllllllllll} \hline \textbf{39.4444} & \textbf{6FD2ECCAB} \\ \hline \hline \textbf{49.454} & \textbf{50.46} \\ \hline \textbf{50.47} & \textbf{60.47} \\ \hline \textbf{61.47} & \textbf{60.47} \\ \hline \textbf{71.47} & \textbf{81.47} \\ \hline \textbf{81.47} & \textbf{81.47} \\ \hline \textbf{91.47} & \textbf{81.47} \\ \hline \textbf{101.47} & \textbf{101.47}$ <sub>D</sub> ETTER 3 Shorage vo<br>System dev<br>Cy Universal 5 Properties Launches the Hardware Update Wizard for the selected device. 厦

The same, let's update Video Controller

The process is the same as update Ethernet driver.

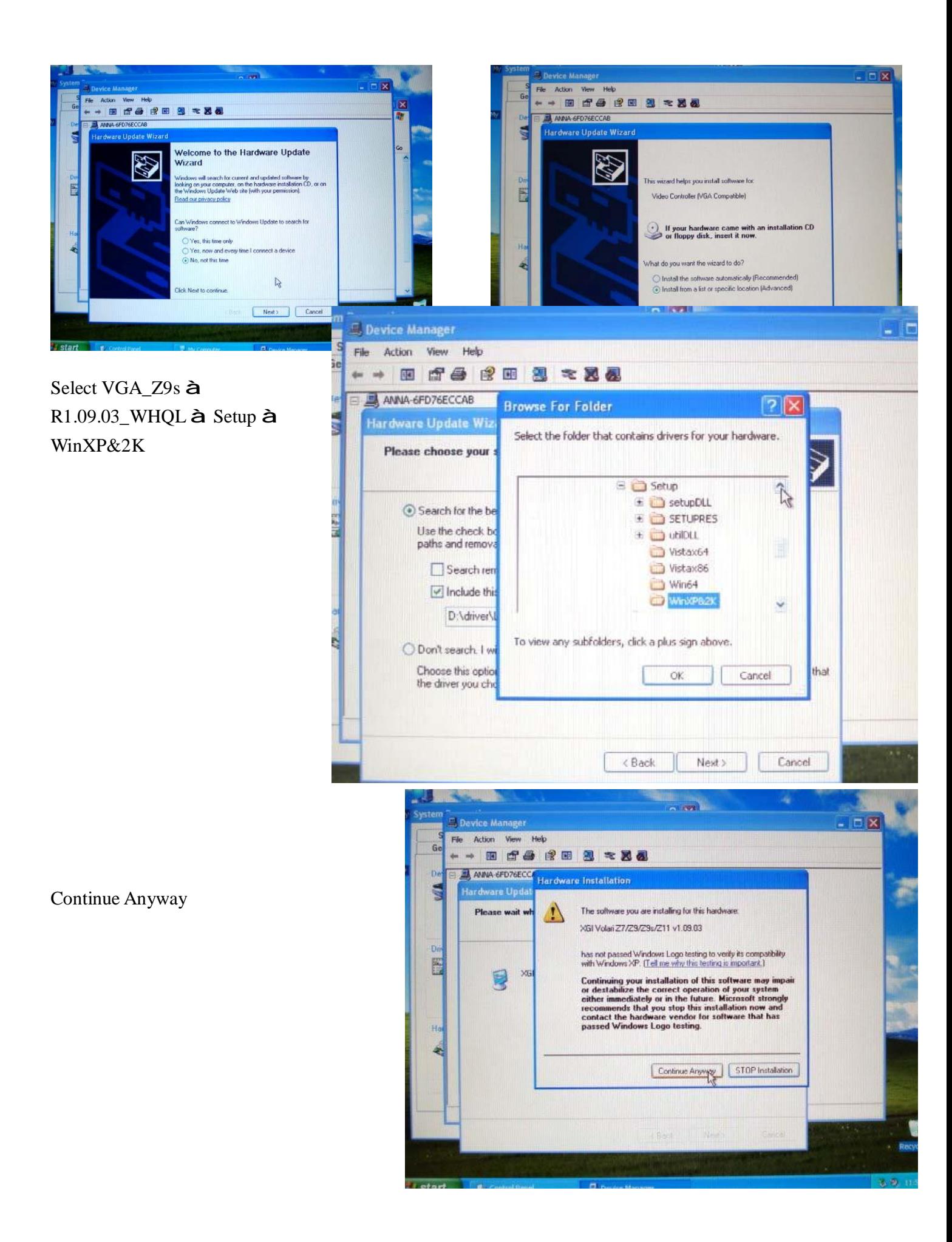

The files start to copy.

After complete the job. We can go to **Display Property** to check. We will see Display is "Default Monitor on XGI Volari  $Z7/Z9/Z9s/Z11 v1.09.03"$  and it can support very high resolution now.

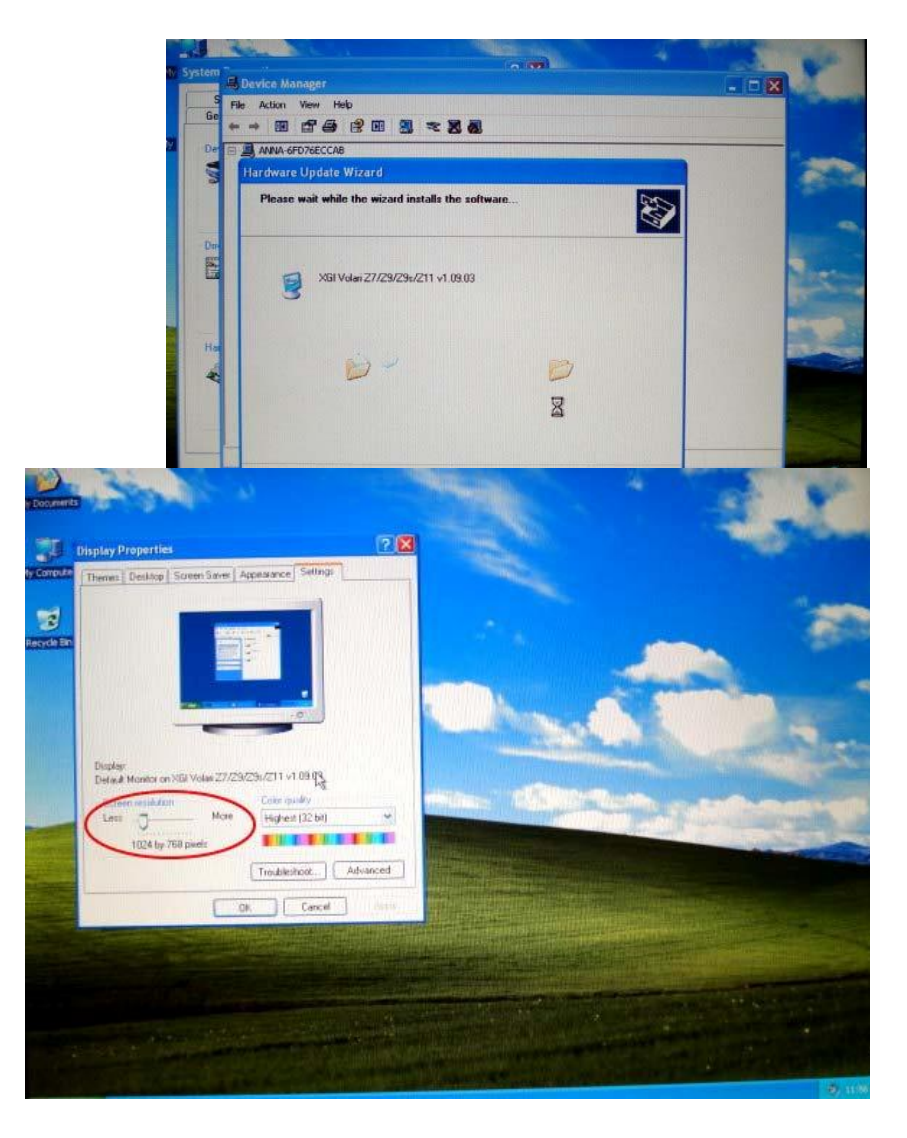

Restart RB/TC-26xDX manually and press "Delete" to enter the BIOS setting. Go to Advanced à USB Configuration à USB 2.0 Controller Mode à set "**HiSpeed**". Now, RB/TC-26xDX go back to support USB 2.0 with higher transfer speed. By the way, we also can remove Windows XP CD-ROM from the CD(DVD)-ROM.

**Congratulation! We done the job of installation Windows XP.**

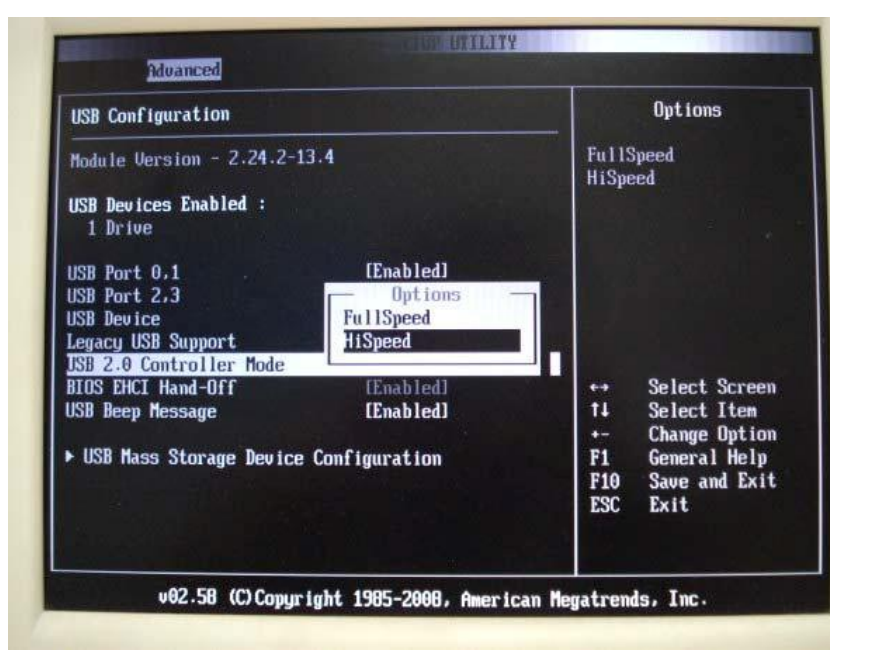